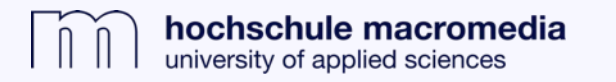

## **Die Erweiterte Suche im Macromedia Catalog**

**1.** Zugang zum Discovery-System (Macromedia Catalog) über die Bibliothekshomepage.

**2.** Durch einen Klick auf "Suchoptionen" erhält man weitere Möglichkeiten, Suchen einzuschränken oder zu erweitern.

**3.** Auf diese Weise können Suchen unter anderem auf "wissenschaftliche (Peer-Reviewed) Zeitschriften" eingegrenzt werden oder auf die Bibliothek des eigenen Standorts per "Location"- Auswahl begrenzt werden.

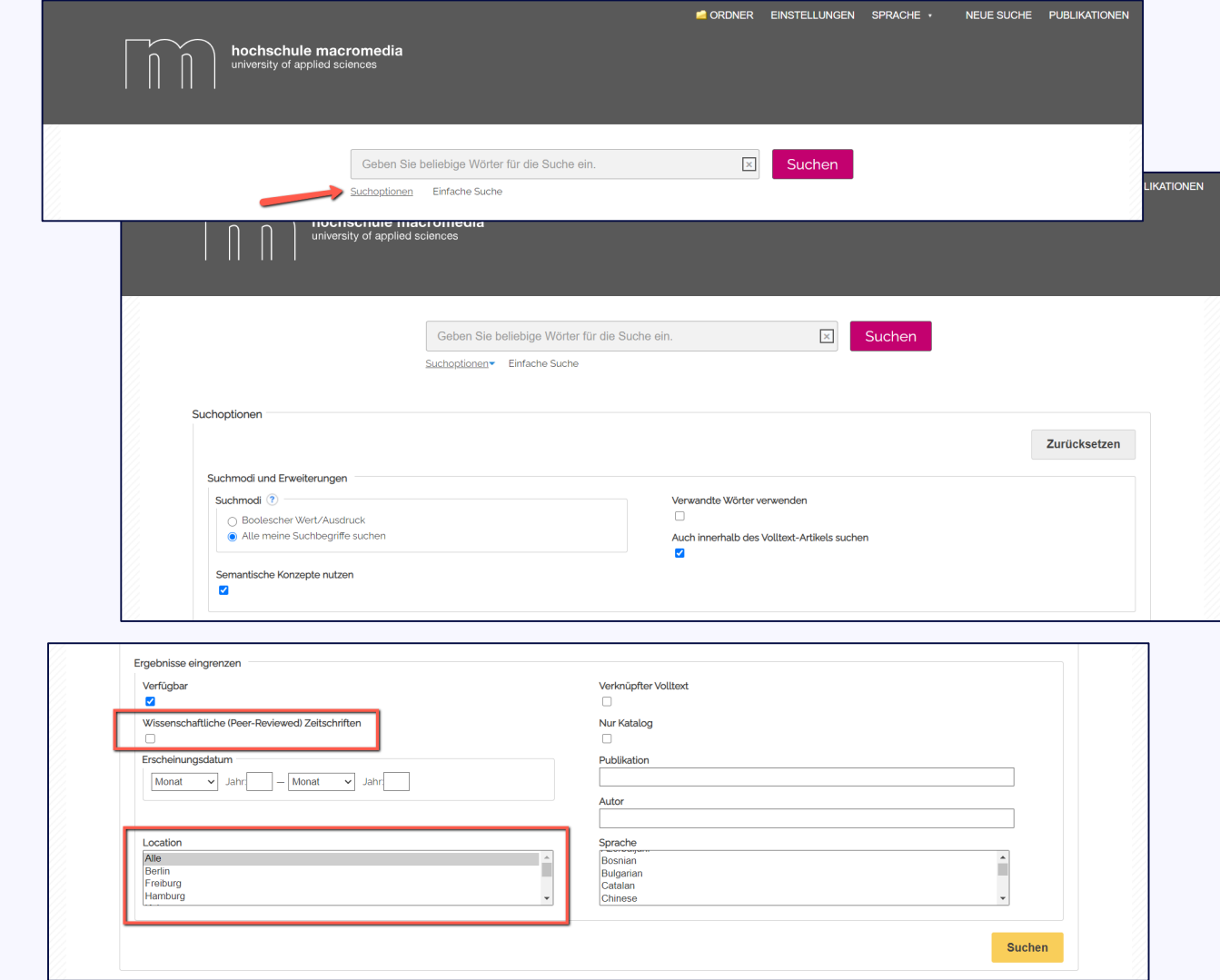

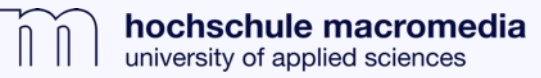

**4.** Nachdem eine Suche ausgeführt wurde, ist es außerdem möglich, die "Erweiterte Suche" aufzurufen.

**5.** Zusätzlich zu den Suchoptionen aus Screenshot 3 wird ein weiteres Auswahlfeld angezeigt, in dem man weitere Informationen, wie Autor oder ISBN / ISSN eingegeben werden können.

**6.** Diese Felder können über die Operatoren AND, OR und NOT verbunden werden, wodurch die Suche entweder durch weitere Suchbegriffe ergänzt werden kann oder gewisse Suchbegriffe ausgeschlossen werden können.

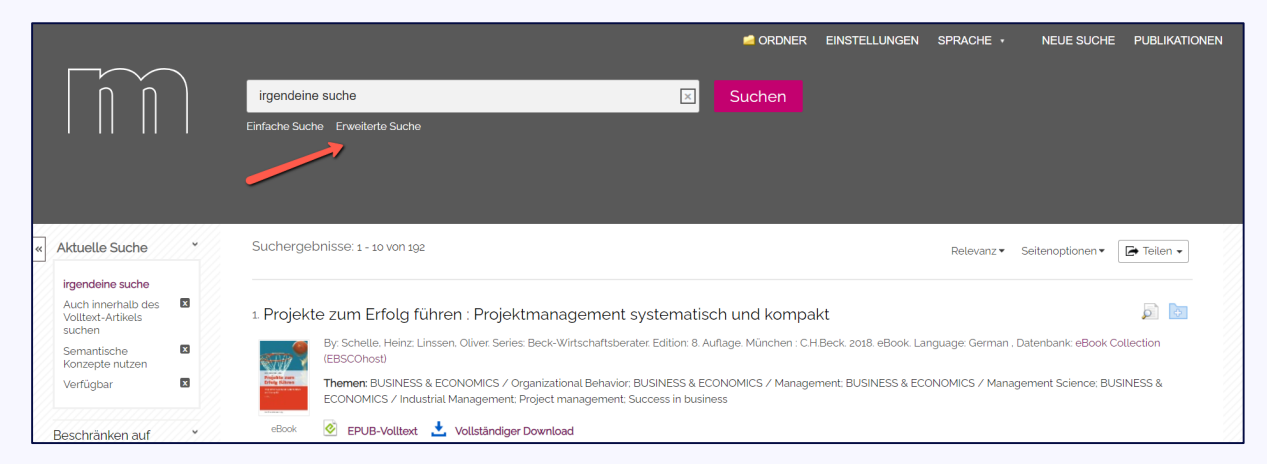

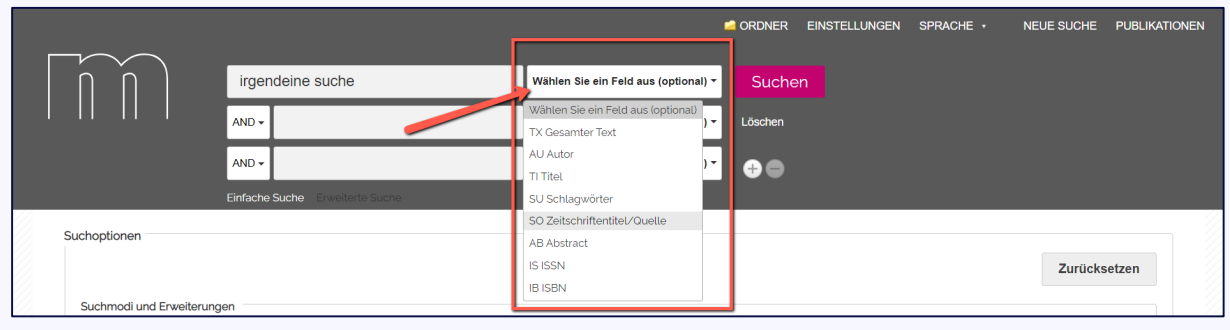

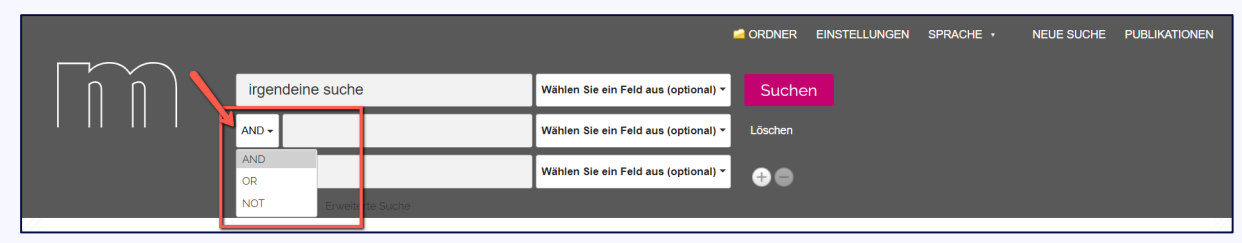

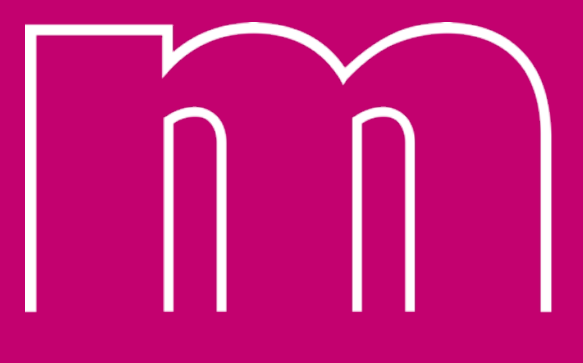

hochschule macromedia